#### **PERUBAHAN AD/ART**

Untuk dapat mengakses Aplikasi Partai Politik AHU Online, buka URL <http://parpol.ahu.go.id/> pada browser anda. Maka akan tampil halaman sebagai berikut:

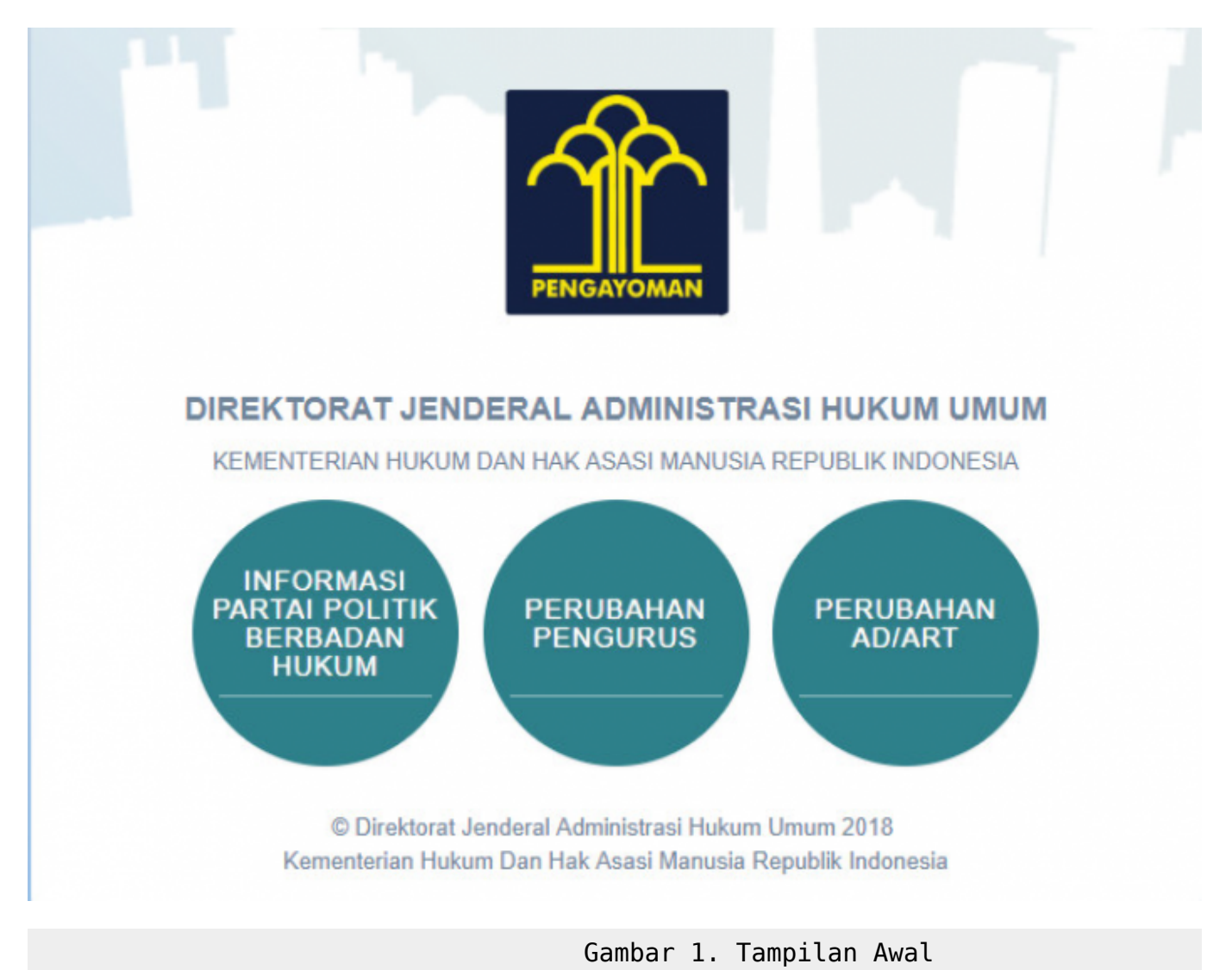

Pada halaman depan diatas, terdapat 3 menu aplikasi Partai Politik yang dapat diakses, yaitu:

- 1. Informasi Partai Politik Berbadan Hukum
- 2. Perubahan Pengurus
- 3. Perubahan AD/ART

#### **REGISTRASI DAN LOGIN PERUBAHAN AD/ART**

Untuk dapat mengakses Perubahan AD/ART, pengguna harus melakukan registrasi akun dan login terlebih dahulu.

Selanjutnya dapat melakukan Perubahan AD/ART Partai Politik.

#### **Registrasi Pemohon Perubahan AD/ART Partai Politik**

Klik menu Perubahan AD/ART, kemudian akan muncul gambar sebagai berikut:

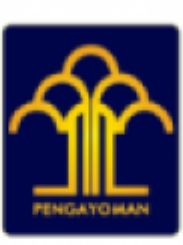

# **DIREKTORAT JENDERAL ADMINISTRASI HUKUM UMUM**

## KEMENTERIAN HUKUM DAN HAK ASASI MANUSIA **REPUBLIK INDONESIA**

## Perubahan AD/ART Partai Politik

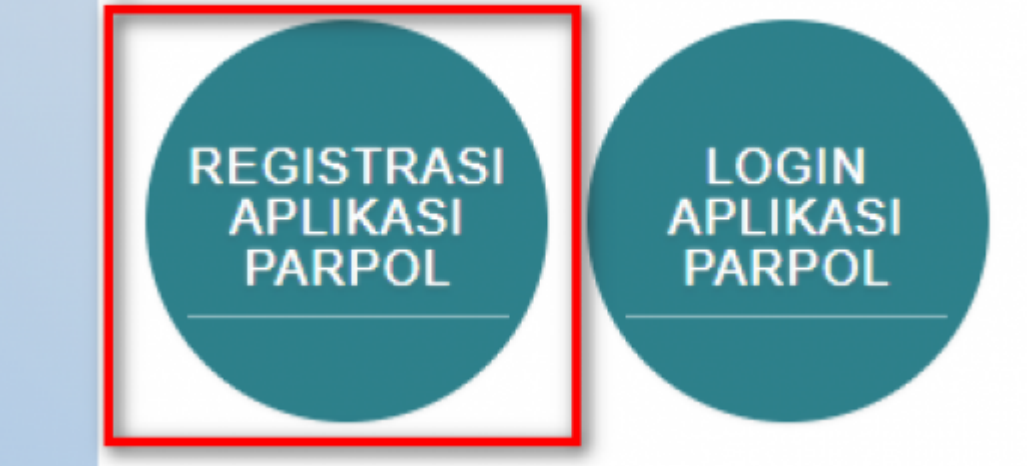

### Gambar 2. Menu Registrasi Perubahan AD/ART

Selanjutnya pilih menu Registrasi Aplikasi Parpol seperti ditunjukkan pada gambar diatas untuk melakukan Registrasi Perubahan AD/ART Partai politik. Kemudian akan muncul halaman pencarian nama Partai Politik yang akan diubah

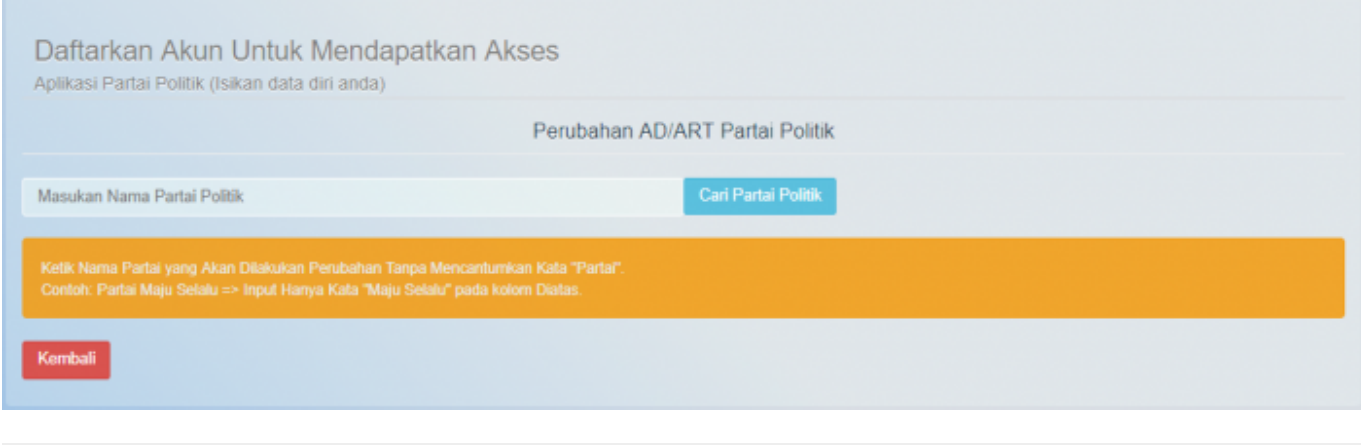

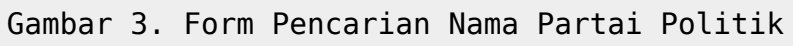

### Masukkan nama Partai Politik yang akan diubah kemudian klik tombol

#### Setelah itu akan muncul form registrasi pemohon Perubahan AD/ART Partai Politik

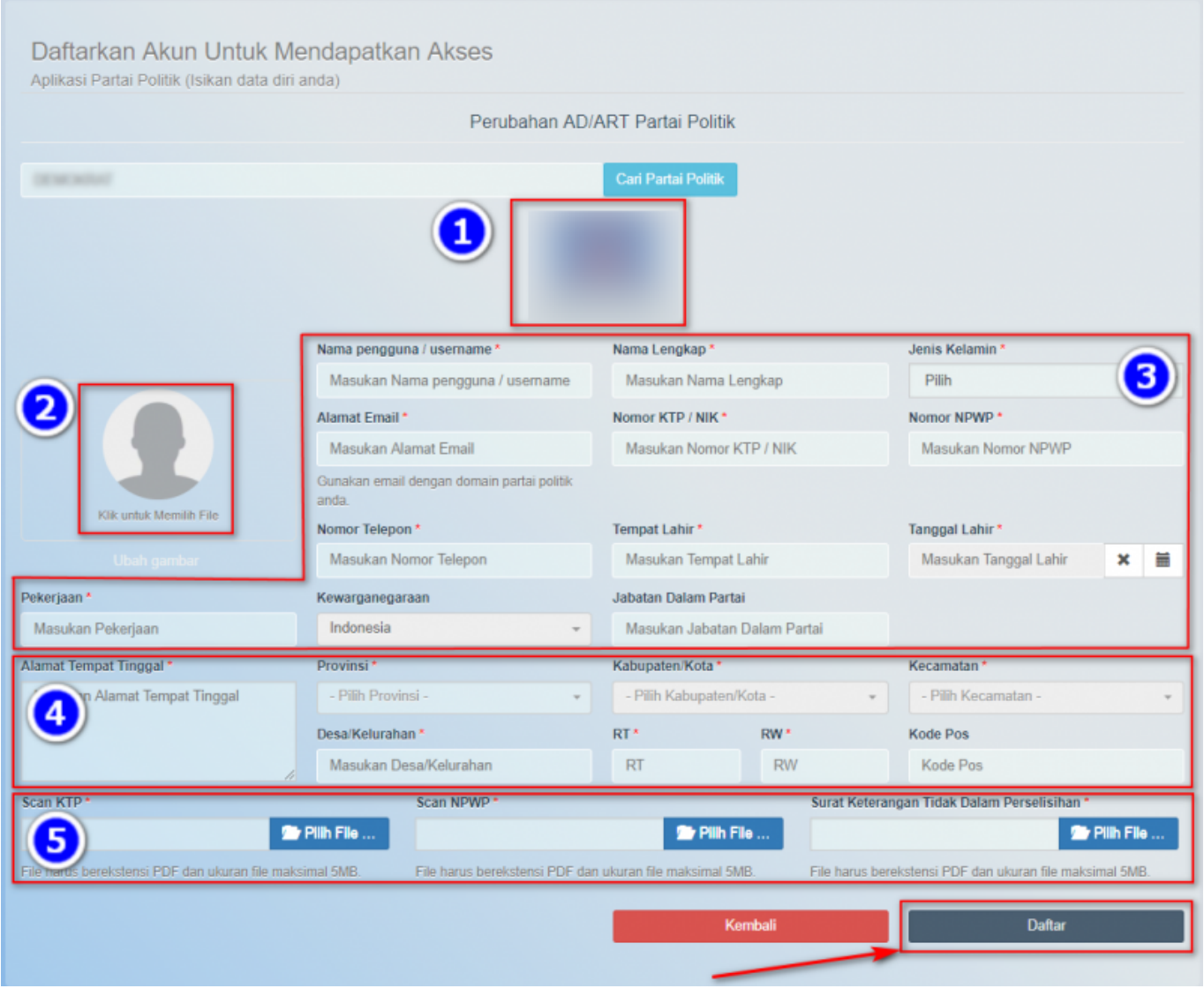

#### Gambar 4. Form Pemohon Perubahan AD/ART Partai Politik

Pada form registrasi pemohon Perubahan AD/ART Partai Politik terdapat beberapa kolom yang terdiri dari :

#### 1. Gambar dan Nama Partai Politik

- 2. Foto Pemohon
	- Upload Foto Pemohon

#### 3. Data Diri Pemohon

- Nama Pengguna/ Username
- Nama Lengkap
- Jenis Kelamin
- Alamat Email
- Nomor KTP/NIK
- Nomor NPWP
- Nomor Telepon
- Tempat Lahir
- Tanggal Lahir
- Pekerjaan
- Kewarganegaraan
- Jabatan dalam Partai
- 4. Alamat Pemohon
	- Alamat Tempat Tinggal
	- Provinsi
	- Kabupaten/Kota
	- Kecamatan
	- Desa/Kelurahan
	- RT
	- RW
	- Kode Pos

#### 5. File Pendukung

- Scan KTP
- Scan NPWP
- Surat Keterangan Tidak Dalam Perselisihan

Selanjutnya klik tombol

Daftar

untuk melakukan registrasi pemohon Perubahan AD/ART. Jika berhasil maka akan menampilkan Pop

Up sebagai berikut,

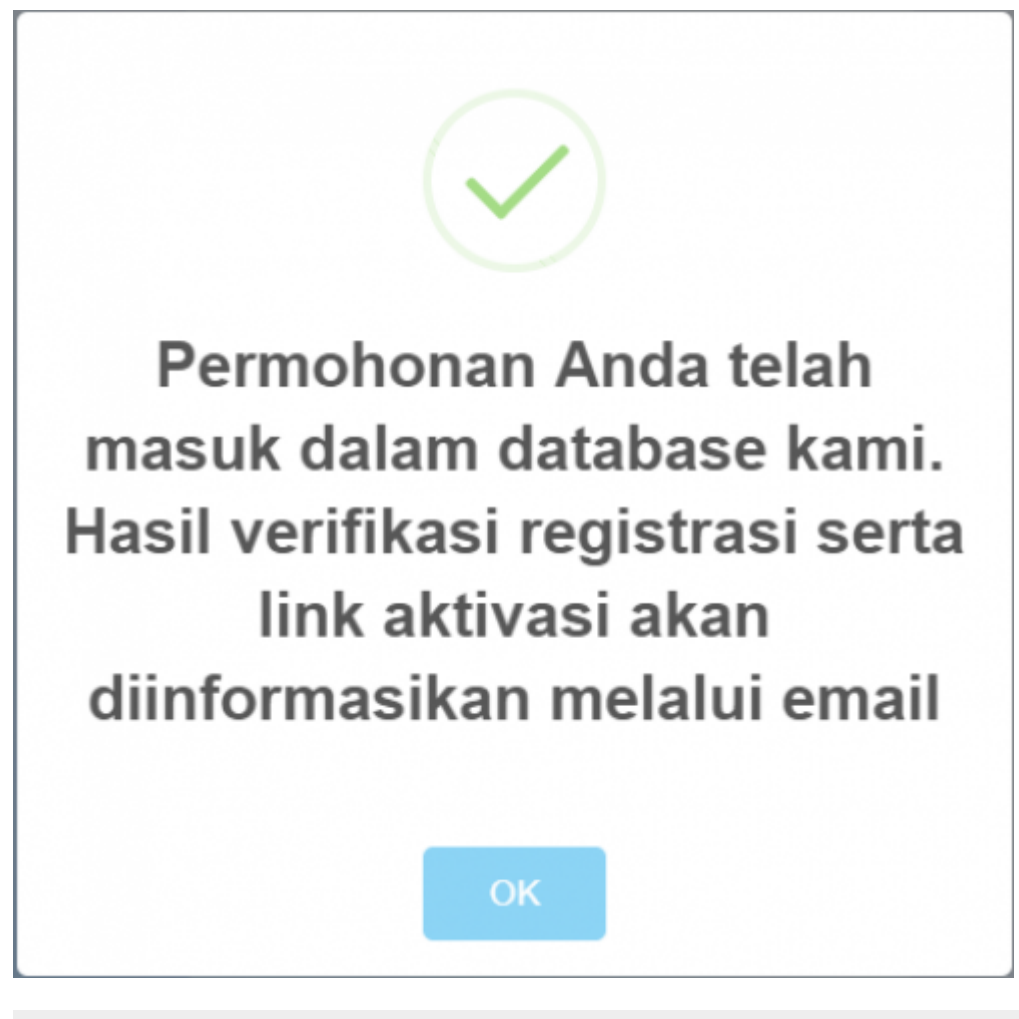

Gambar 5. Pop Up Berhasil

Selanjutnya akun yang didaftarkan akan diverifikasi oleh verifikator. Setelah diverifikasi dan diterima akan menampilkan email aktivasi bahwa akun telah diterima pada email yang didaftarkan. Klik

tombol

Aktifasi Akun Anda

untuk mengaktivasi akun email untuk permohonan yang telah diterima, selanjutnya jika aktivasi berhasil akan menampilkan form login.

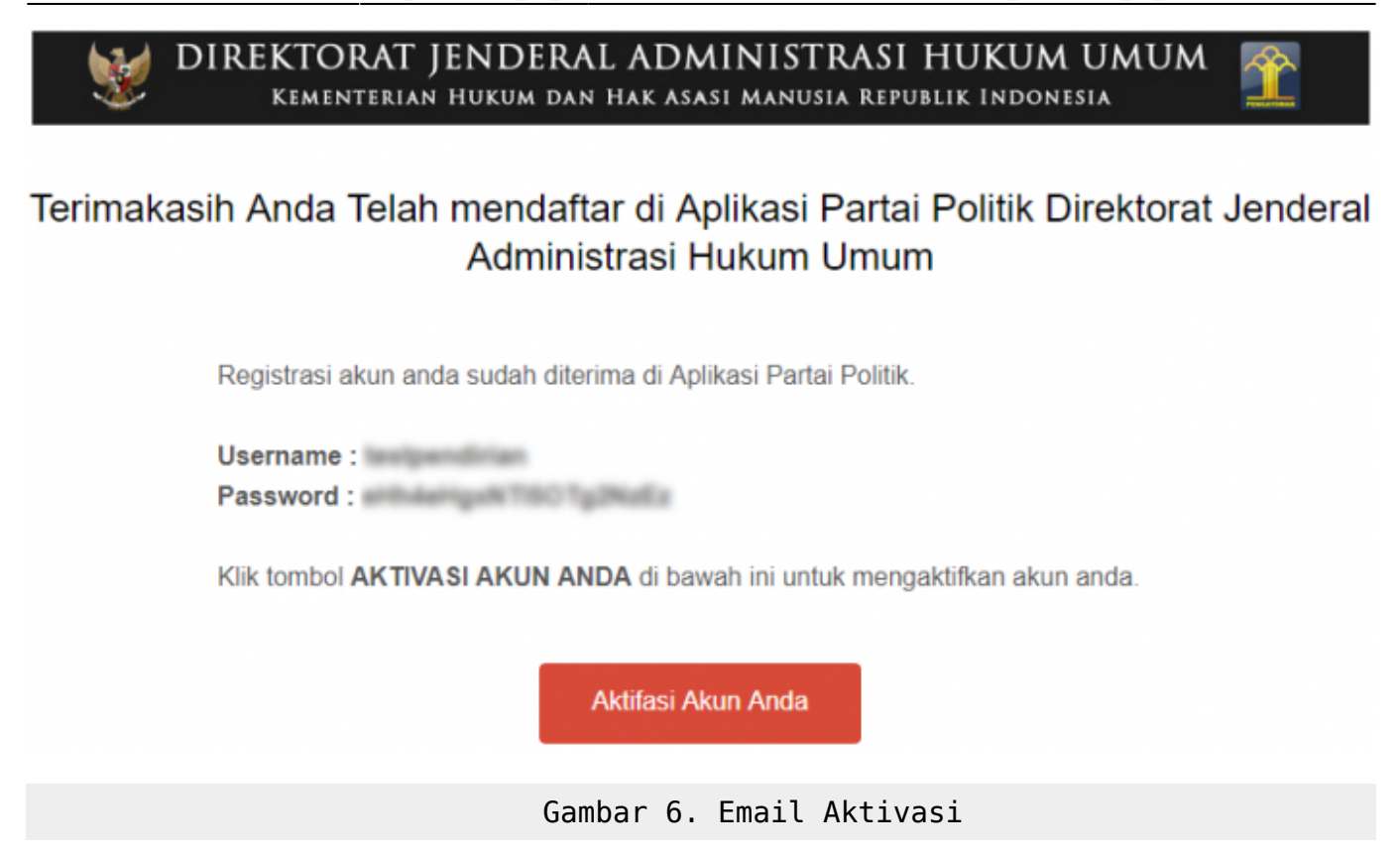

Jika akun yang didaftarkan ditolak, maka akan menampilkan isi email yang menerangkan bahwa akun telah ditolak pada email yang di daftarkan seperti ditunjukkan gambar berikut :

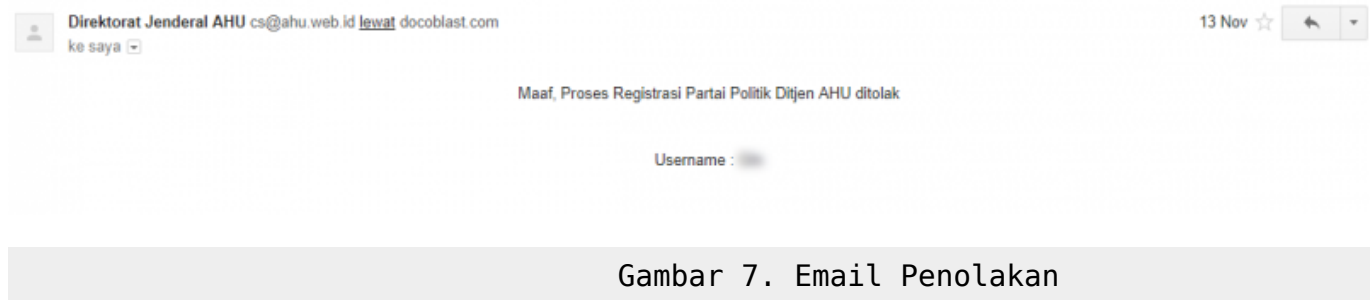

#### **Login Pemohon Perubahan AD/ART Partai Politik**

Setelah melakukan aktivasi maka akun telah dapat melakukan proses login, untuk melakukan proses login klik menu login pada menu Perubahan AD/ART.

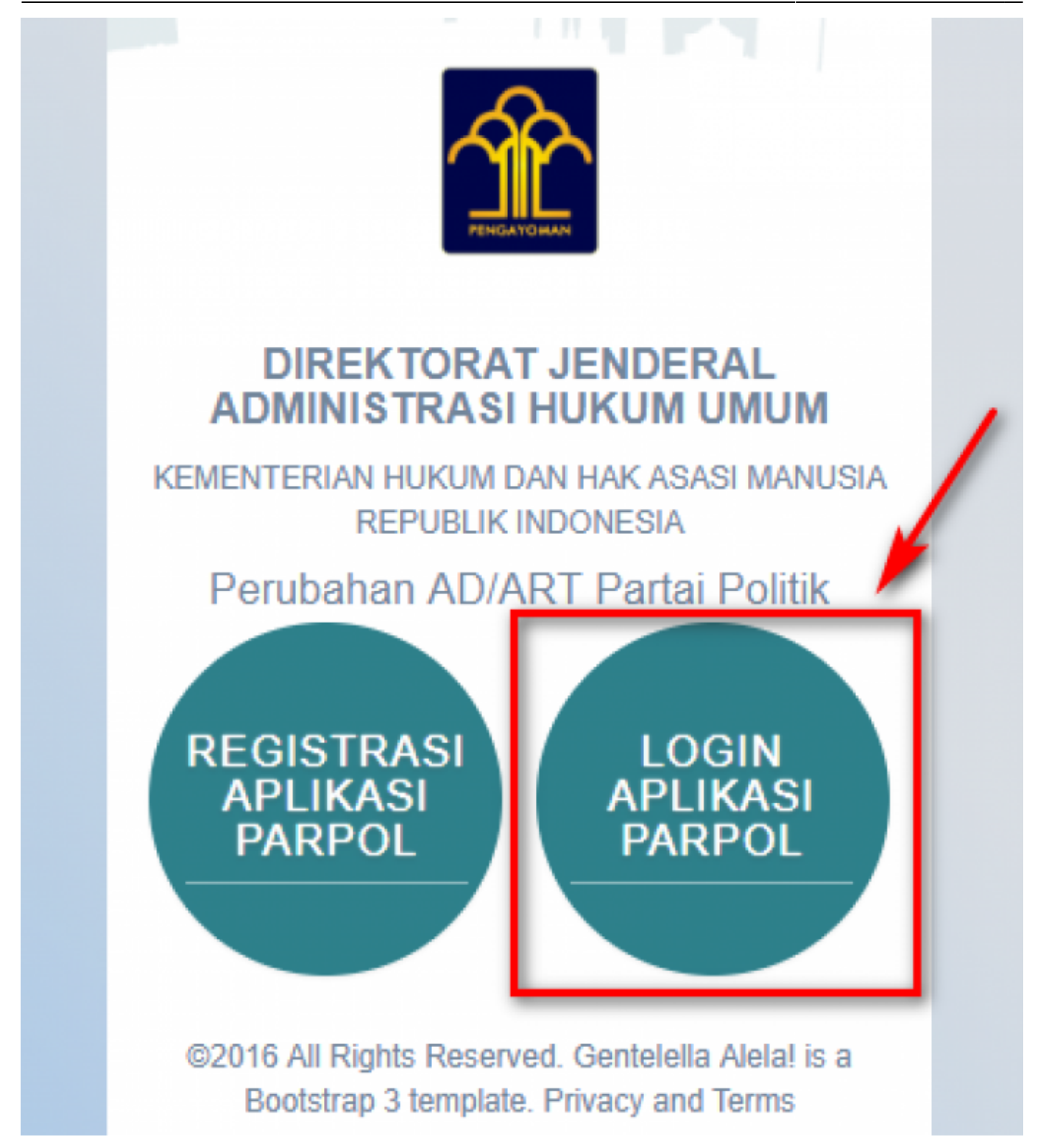

Gambar 8. Menu Login

Login untuk dapat mengakses halaman yang ada didalamnya. Form Login terdiri dari :

- Username
- Password

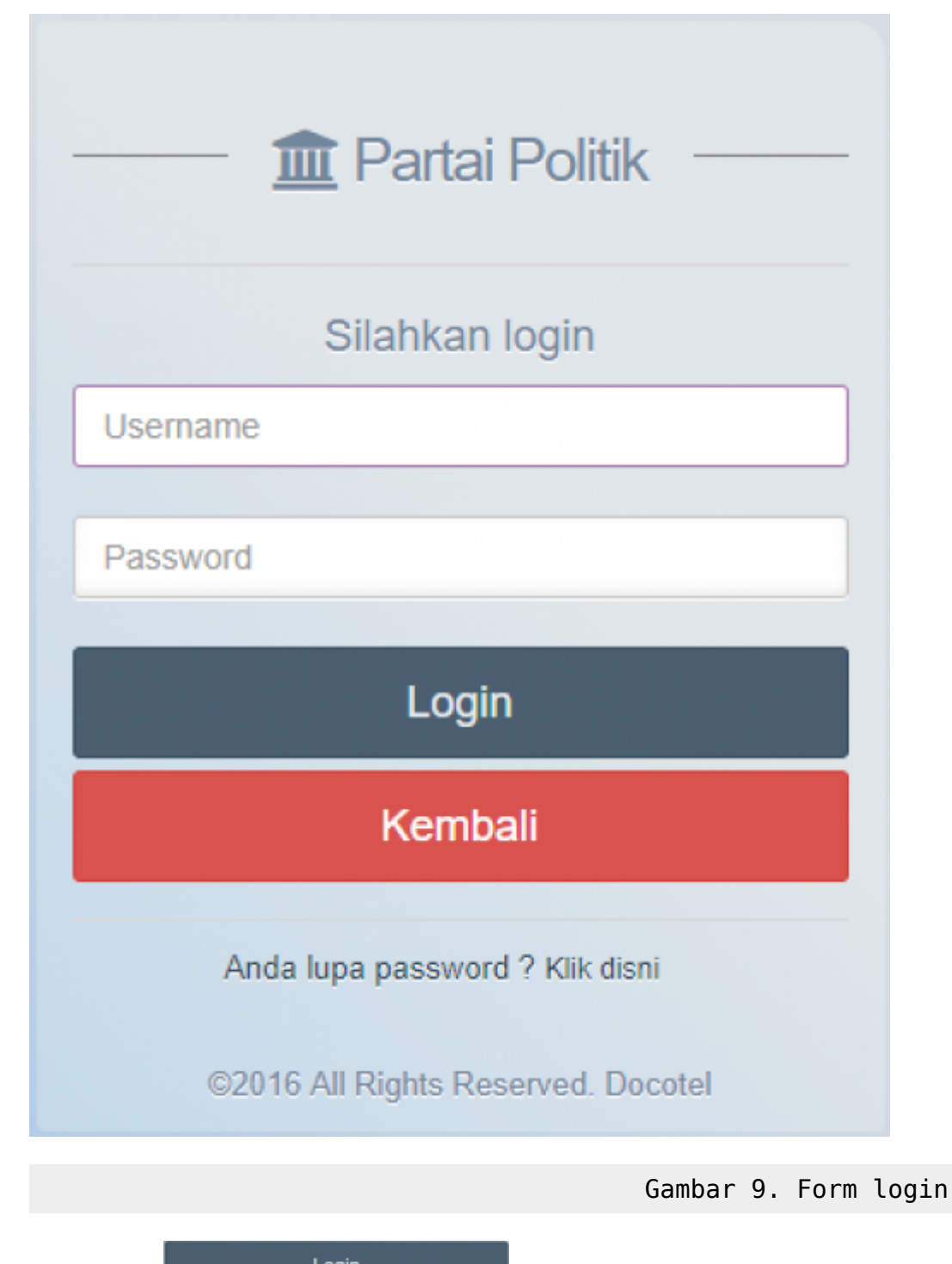

Kliktombol untuk melakukan proses login Pemohon. Jika proses login Pemohon. Jika proses login berhasil maka akan menampilkan halaman depan Perubahan AD/ART.

#### **MENU PERUBAHAN AD/ART**

Setelah berhasil login muncul form Perubahan AD/ART Partai Politik berikut ini.

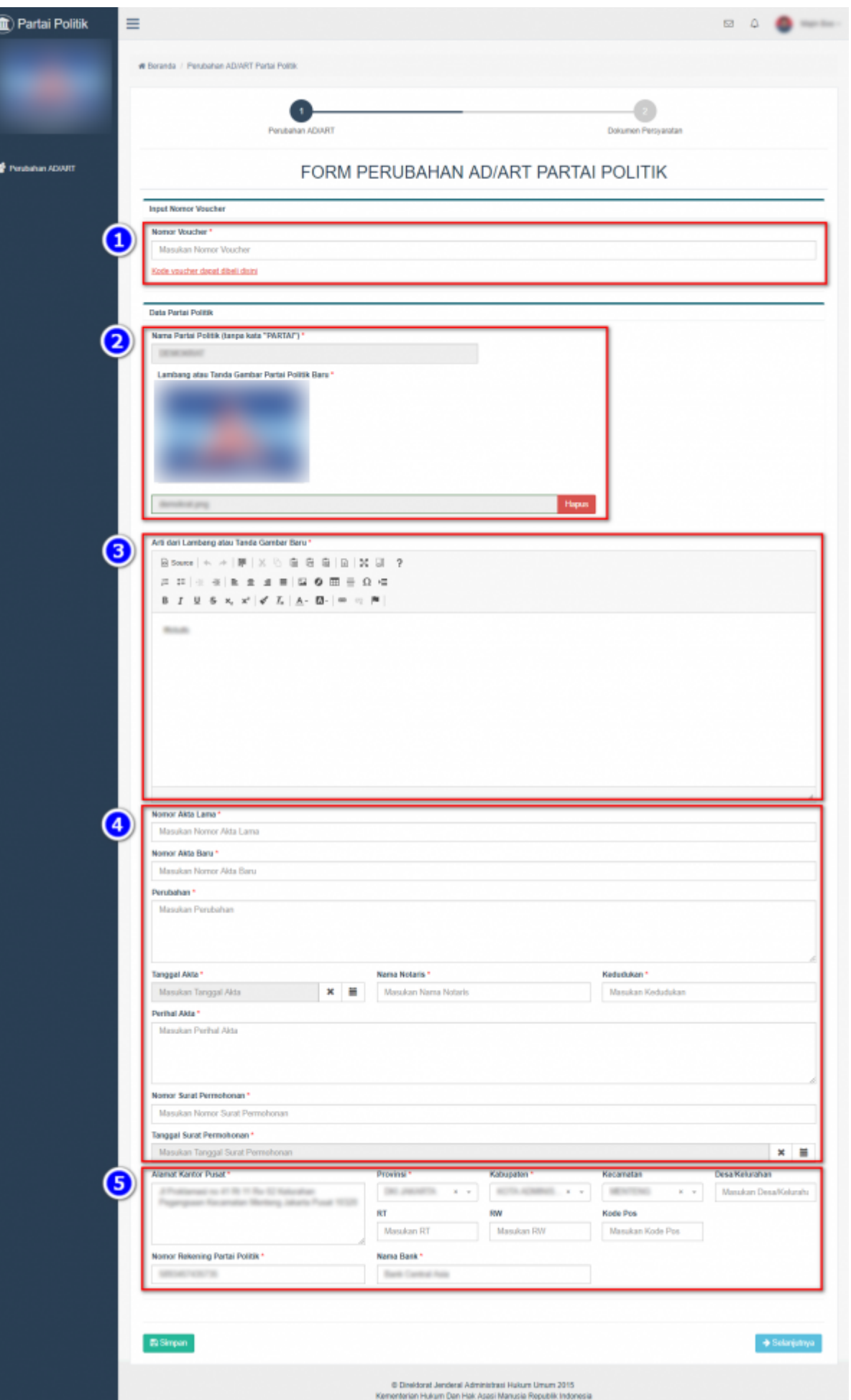

Gambar 10. Masukkan Nomor Voucher

Pada form ini terdapat beberapa field yang harus diisi/diubah :

1. Kode Voucher

• Masukkan Kode Voucher atau jika belum ada klik Kode voucher dapat dibeli disini untuk membeli kode voucher

- 2. Nama dan Gambar Partai Politik
- Nama Partai Politik
- Gambar Partai Politik
- 3. Arti dari Lambang atau Tanda Gambar
- Keterangan untuk Lambang atau Tanda Gambar pada Partai Politik
- 4. Data Akta
- Nomor Akta Lama
- Nomor Akta Baru
- Perubahan
- Tanggal Akta
- Nama Notaris
- Kedudukan
- Perihal Akta
- Nomor Surat Permohonan
- Tanggal Surat Permohonan
- 5. Data Kantor Pusat
- Alamat Kantor Pusat
- Provinsi
- Kabupaten
- Kecamatan
- Desa/Kelurahan
- RT
- RW

 $\pmb{\times}$ 

- Kode Pos
- Nomor Rekening Partai Politik
- Nama Bank

Setelah melakukan perubahan data terhadap pengurus, klik tombol untuk menyimpannya

kemudian klik tombol

Setelah itu halaman menampilkan form Dokumen Persyaratan yang harus diupload

Gambar 11 Form Dokumen Persyaratan

Dokumen yang harus dilengkapi adalah sebagai berikut : 1. Surat Permohonan yang ditandatangani oleh ketua umum dan sekertaris jenderal atau sebutan lainnya sesuai anggaran dasar dan anggaran rumah tangga partai politik 2. 1(satu) salinan sah akta notaris tentang perubahan AD dan ART Partai Politik 3. Daftar hadir peserta musyawarah nasional/kongres/muktamar atau sebutan lainnya sesuai dengan AD dan ART Partai Politik 4. Notula Musyawarah nasional/kongres/muktamar atau sebutan lainnya sesuai dengan AD dan ART Partai Politik 5. Dokumentasi musyawarah nasional/kongres/muktamar atau sebutan lainnya sesuai dengan AD dan ART Partai Politk 6. Foto kopi nama, lambang atau tanda gambar tidak memiliki persamaan pada pokoknya atau keseluruhannya dangan nama, lambang atau tanda gambar yang telah dipakai secara sah oleh Partai Politik lain sesuai dengan ketentuan peraturan perundang-undangan, jika Partai Politik melakukan perubahan terhadap nama, lambang atau tanda gambar Setelah semua Dokumen Persyaratan diupload, klik tombol untuk menyimpannya kemudian klik tombol

Pada halaman ini, pengguna harus menchecklist semua persyaratan yang ada.

Gambar 12 Checklist Dokumen Persyaratan

Kemudian klik tombol untuk mengirim permohonan agar dilakukan verifikasi oleh pihak terkait. Setelah permohonan selesai dikirim halaman akan memuat daftar Transaksi Perubahan Partai Politik. Tombol berfungsi untuk melihat data yang telah diisi tanpa bisa diubah kembali. Proses perubahan AD/ART telah selesai

Gambar 13 Transaksi Perubahan Partai Politik

From: <http://panduan.ahu.go.id/>- **AHU ONLINE**

Permanent link: **[http://panduan.ahu.go.id/doku.php?id=lihat\\_perubahan\\_ad\\_art&rev=1531733103](http://panduan.ahu.go.id/doku.php?id=lihat_perubahan_ad_art&rev=1531733103)**

Last update: **2018/07/16 10:25**